$\left| \begin{array}{c} 2 \\ \infty \end{array} \right|$  3  $\begin{array}{c|c} 4 & 5 & 6 \\ \hline \text{on} & \text{in} & \text{max} \end{array}$  $\overline{\frac{7}{\omega s}}$   $\overline{\frac{8}{\omega s}}$   $\overline{\frac{9}{\omega s \alpha}}$  $\underline{y}$  $\widehat{\alpha(z)}$ 

## Abnahme-Bescheinigung Haustür mit elektronischen Bauteilen

für den Monteur

Bauvorhaben: ………………………………………………………………………………………………………………………….

## Probebetrieb 3 / VS-Paket 06 - A-Öffner + Connect mit Codetastatur wie folgt durchgeführt:

1. Tür im geschlossenen Zustand, schwarzes Kabel mit Strom AC 230 V versorgen bzw. einstecken und 1 Minute warten.

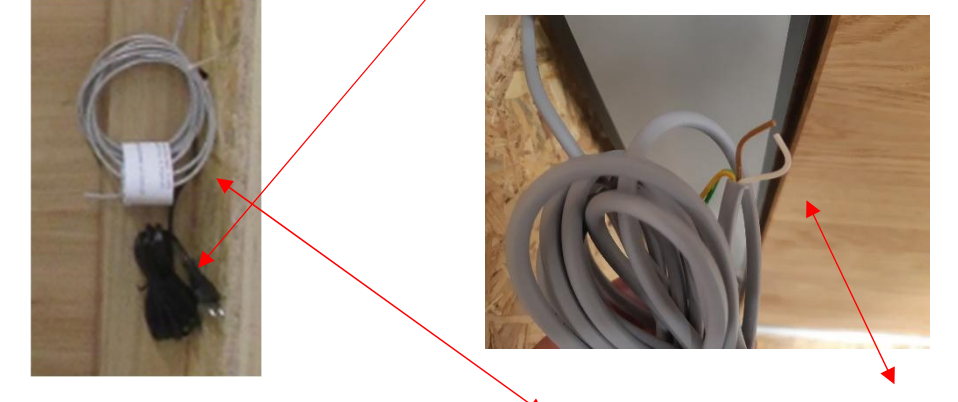

- 2. Wenn die Minute vorbei ist, nehmen Sie das graue Kabel und verbinden braun mit weiß, dadurch wird ein Signal (Öffnung über Sprechanlage simuliert) zum A-Öffner gesendet, der die Türe Kurzzeit öffnet. Nach dem Schließen verriegelt sich die Türe wieder automatisch.
- 3. Testbetrieb Codetastatur: Nach dem vorherigen Probebetrieb 1 und 2 gehen Sie laut Anhang 7.2 und 7.3 vor, um den Testbetrieb durchzuführen.

### Die von uns gelieferte und montierte Türanlage gilt hiermit als abgenommen.

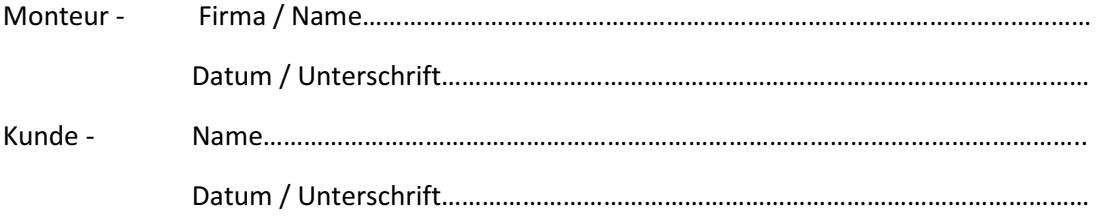

# **B-55600-10-4-6**

ekey Codetastatur

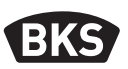

## 7.2 Nutzercode einspeichern

Das System erlaubt das Einlernen von maximal 99 Nutzercodes. Ein Nutzercode ist ein Pincode, mit dem eine Aktion auf der Steuereinheit ausgelöst wird, z. B. das Öffnen einer Tür. Der Nutzercode kann 4- bis 8-stellig sein und muss mindestens eine unterschiedliche Ziffer beinhalten.

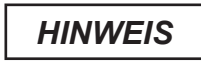

**Verwenden Sie lange Nutzercodes. Verwenden Sie möglichst alle Ziffern. Verwenden Sie unterschiedliche Codes für die Berechtigten.**

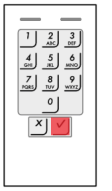

Drücken Sie √ um die Eingabe des Admincodes zu starten

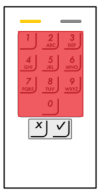

Geben Sie √ 1 √ den Admincode ein.

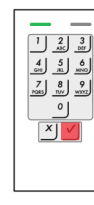

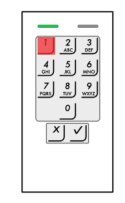

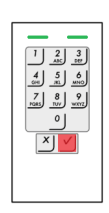

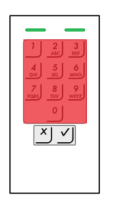

Geben Sie den Nutzercode ein

DE

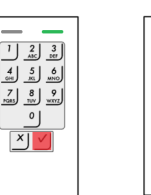

Geben Sie √ √den Nutzercode erneut ein

凶り

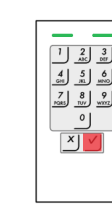

12 **DE** 02.2014 | 16083EE | Printed in Germany

## 7.3 Nutzercode löschen

Sie können einzelne Nutzercodes löschen. Dazu benötigen Sie den zu löschenden Nutzercode.

Das Löschen eines Nutzercodes wird über das Adminmenü durchgeführt. Um ins Adminmenü zu gelangen, geben Sie den Admincode ein.

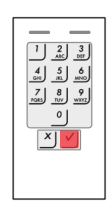

図り

 $\begin{array}{c|c|c} 1 & 2 & 3 \ \hline 4 & 5 & 6 \ \hline 5 & 5 & 6 \ \hline \end{array}$  $\frac{7}{\sqrt{2}}$ x

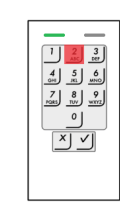

 $\frac{1}{\sqrt{2}} \begin{bmatrix} 2 & 3 \\ 3 & 20 \end{bmatrix}$ 

Drücken Sie √ um die Eingabe des Admincodes zu starten

Geben Sie √ 2 √ den Admincode ein.

√

 $\begin{array}{|c|c|c|}\n\hline\n2 & 3 \\
\hline\n\end{array}$ 

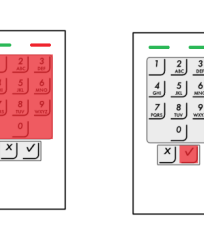

Geben Sie den zu löschenden-Nutzercode ein